## **วิธีใช้งานระบบแจ้งซ่อม**

## **การแจ้งซ่อม**

1. เข้าไปยังเว็บไซต์ศูนย์เครื่องมือ (www.strec.chula.ac.th) แล้วทำการเลือกเมนู **Staff e-Office** ดังรูป

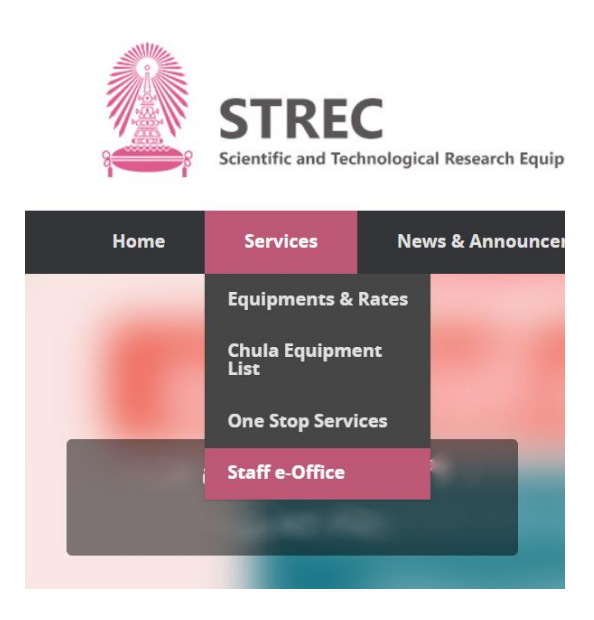

2. เลือกรายการ **ระบบแจ้งซ่อม**

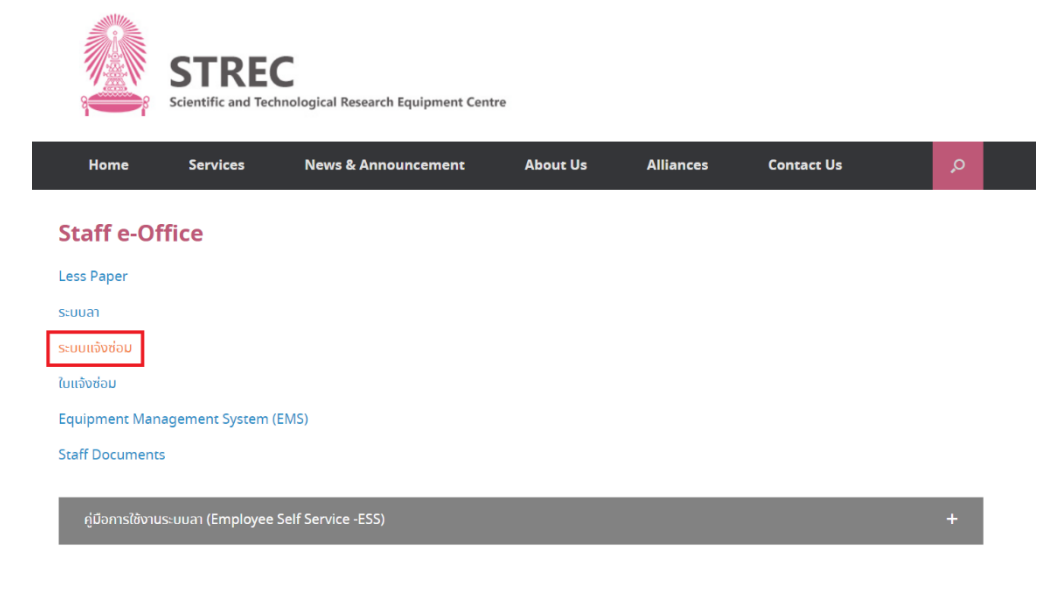

3. ทำการ Login ด้วย email ของจุฬาฯ จะปรากฏหน้าจอดังรูป

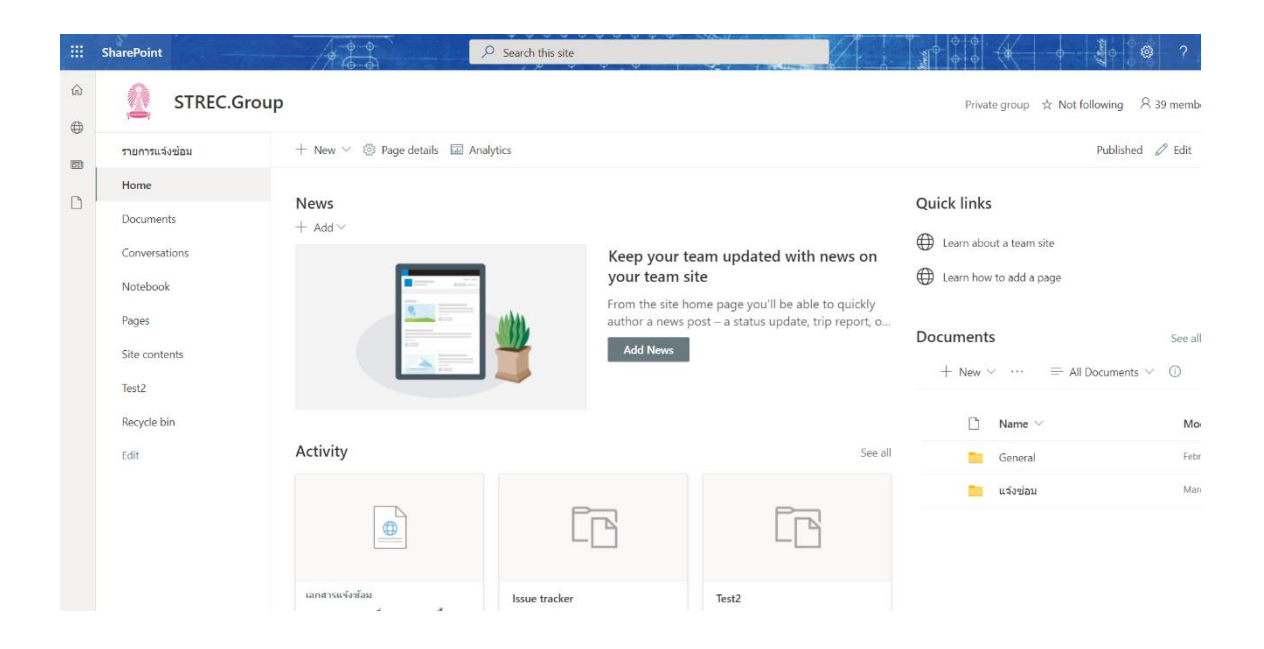

4. เลือกหัวข้อ **รายการแจ้งซ้อม** และ **+New** เพื่อแจ้งซ้อม

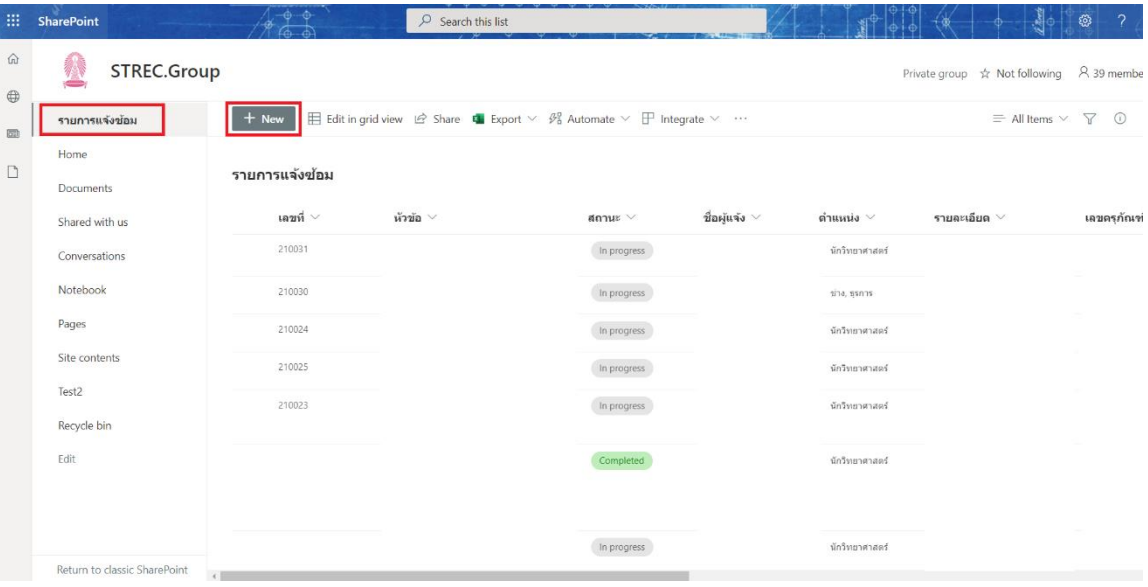

5. ทำการกรอกข้อมูลลงในช่องที่มีเครื่องหมาย ( หากไม่มีเลขครุภัณฑ์ ให้ใส่ 0 ) แล้วกด **Save**

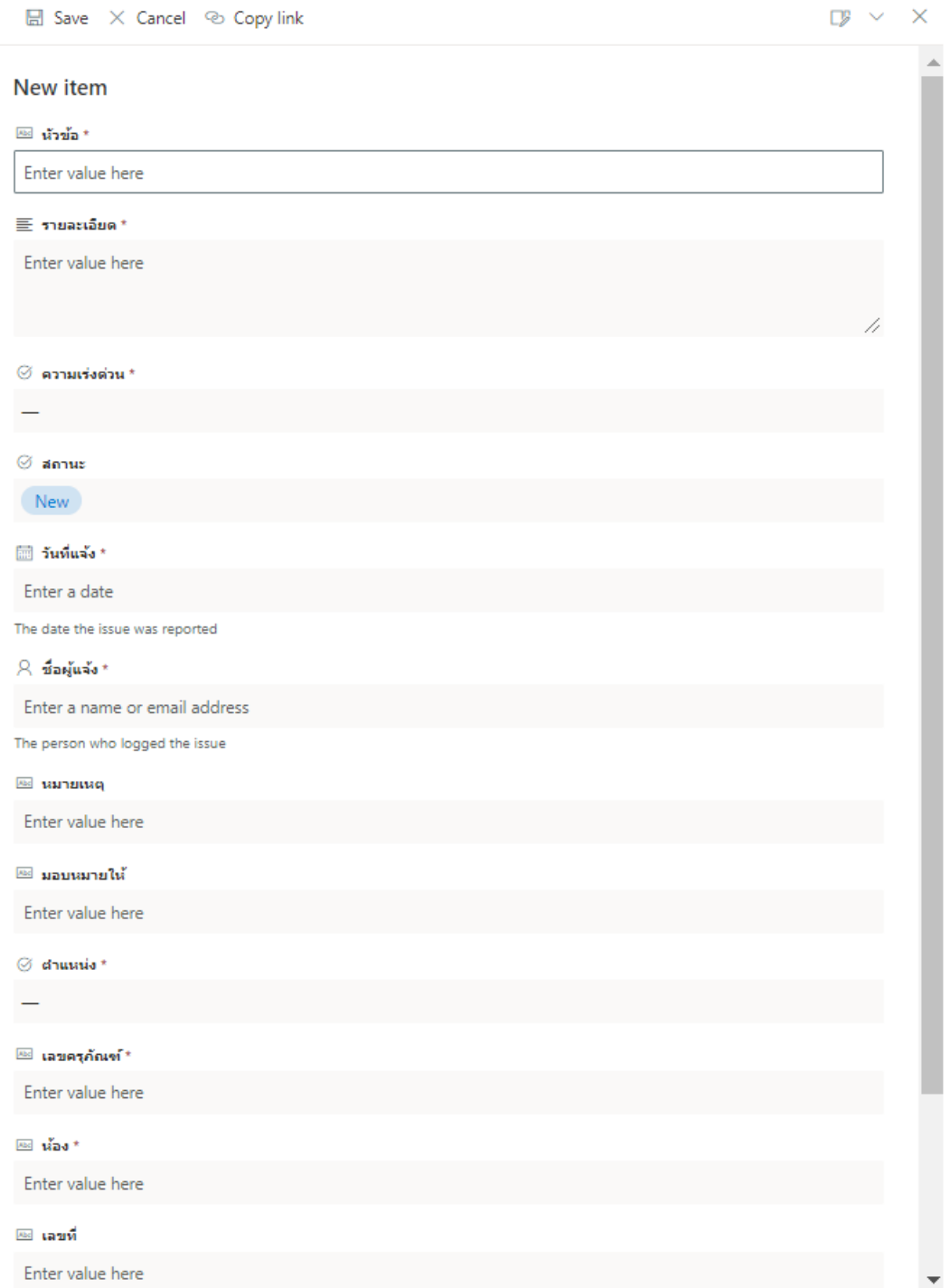

6. หลังจากนั้นระบบจะส่งคำขอไปยังผู้อนุมัติตามลำดับ แล้วระบบจะส่ง email กลับไปยังผู้แจ้งเพื่อให้ตรวจสอบความ เรียบร้อยของงานที่ได้แจ้งนั้น ดังรูป

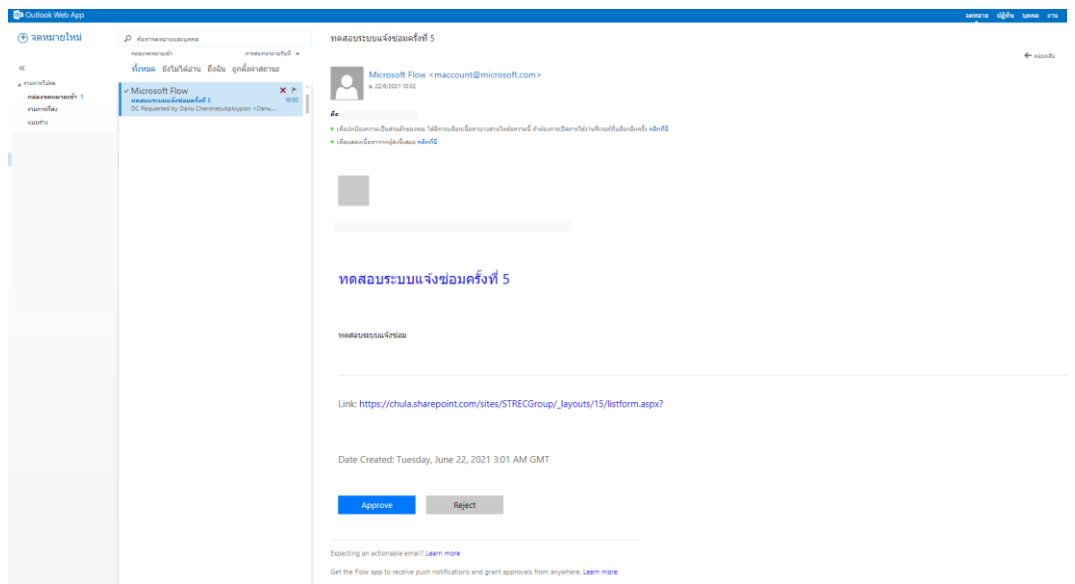

**7.** เมื่อตรวจสอบแล้วให้กด **Approve** เพื่อปิดงาน หรือ **Reject** เพื่อยกเลิกคำขอ หลังจากกดระบบจะพาไปยังหน้า login แล้วทำการ login ด้วย email จุฬาฯ จะปรากฎดังรูป ให้เลือก **Approve** หรือ **Reject** อีกครั้ง แล้วกด **Confirm**

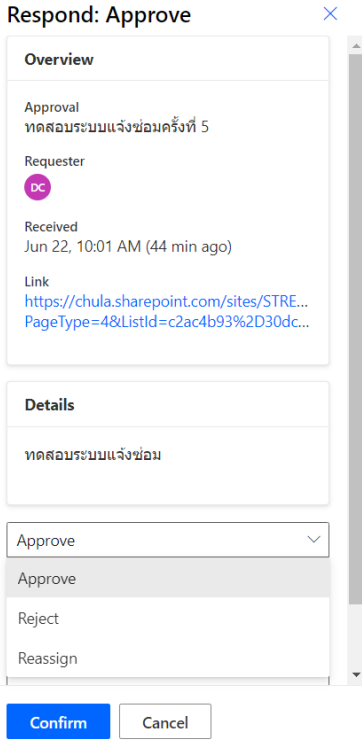

## **สำหรับผู้อนุมัติรายการ**

1. เพื่อความสะดวกในการติดตามรายการให้ทำการเปลี่ยนจาก SharePoint เป็น Teams โดยการเลือกเมนู ดังรูป

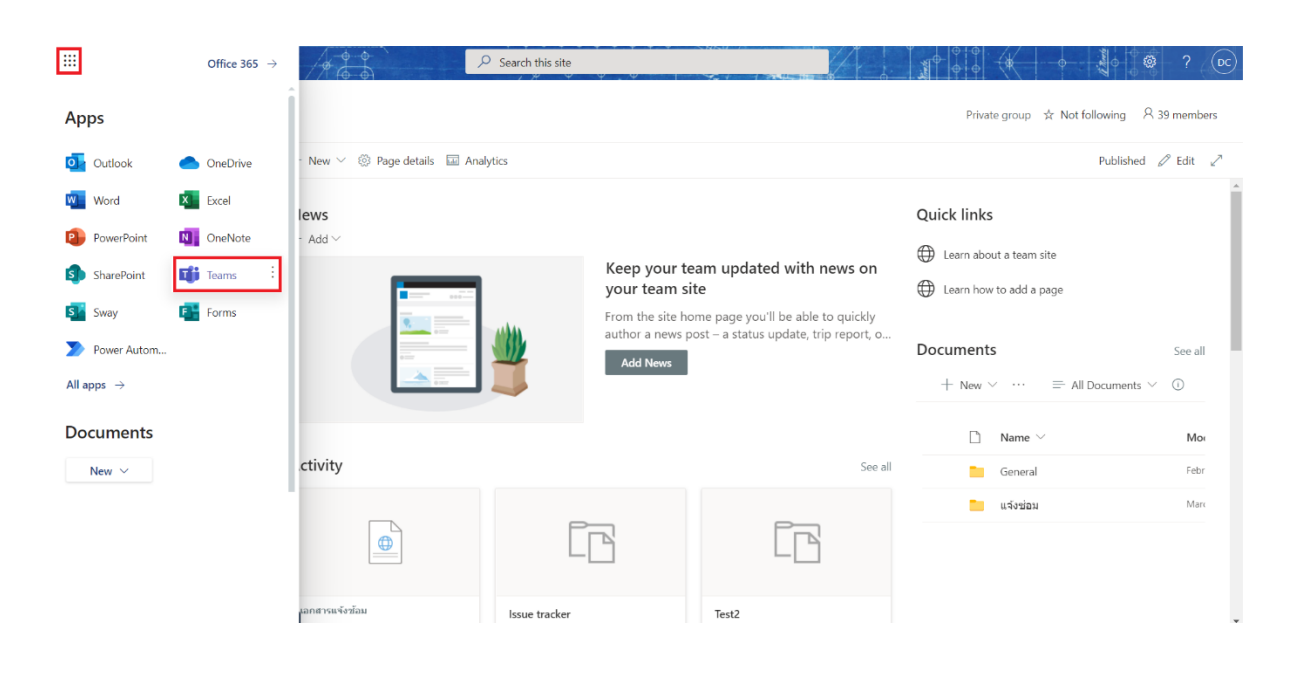

2. เลือกเมนู Approvals ดังรูป

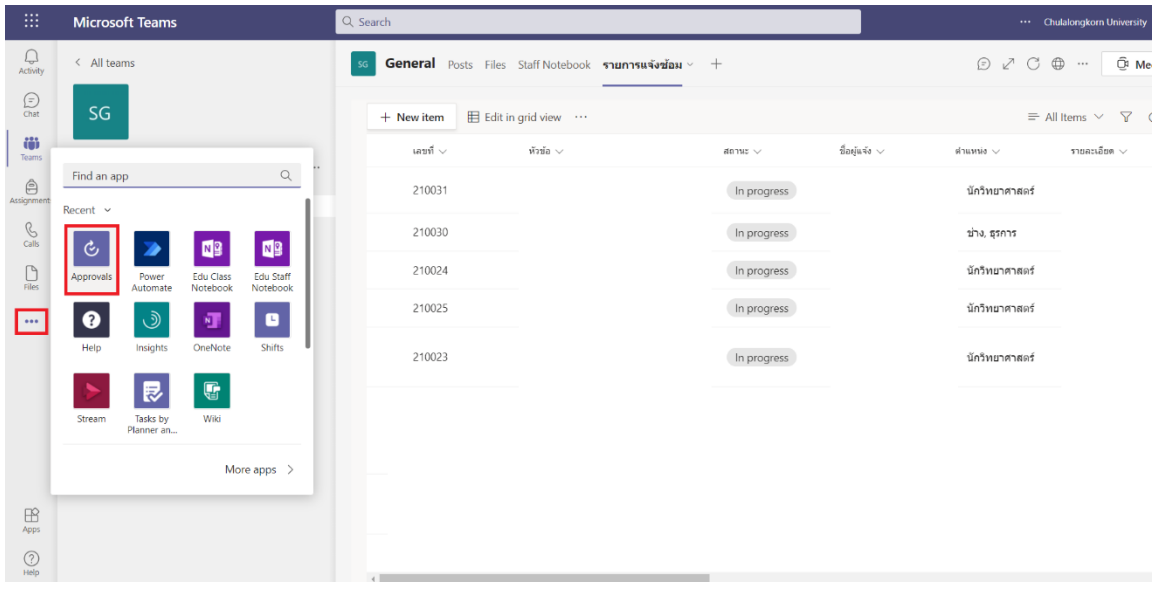

3. สามารถ อนุมัติ หรือ ปฏิเสธ คำขอได้จากรายการในหัวข้อ Received ได้เลย (ยกเว้นผู้อนุมัติลำดับที่ 3 ให้ทำการใส่ ชื่อ ผู้ที่ต้องการมอบหมายงานให้ในช่อง Comment ก่อนทำการอนุมัติ)

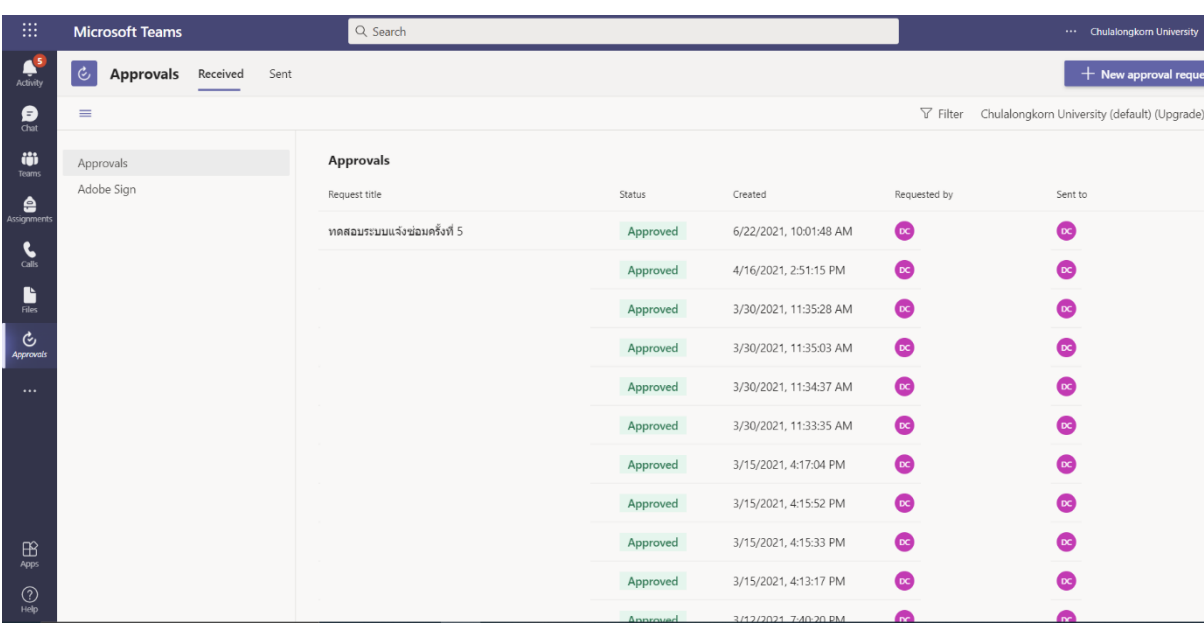